**PGS.PRO**

Copyright © 1995 Soft-Logik Publishing Corporation

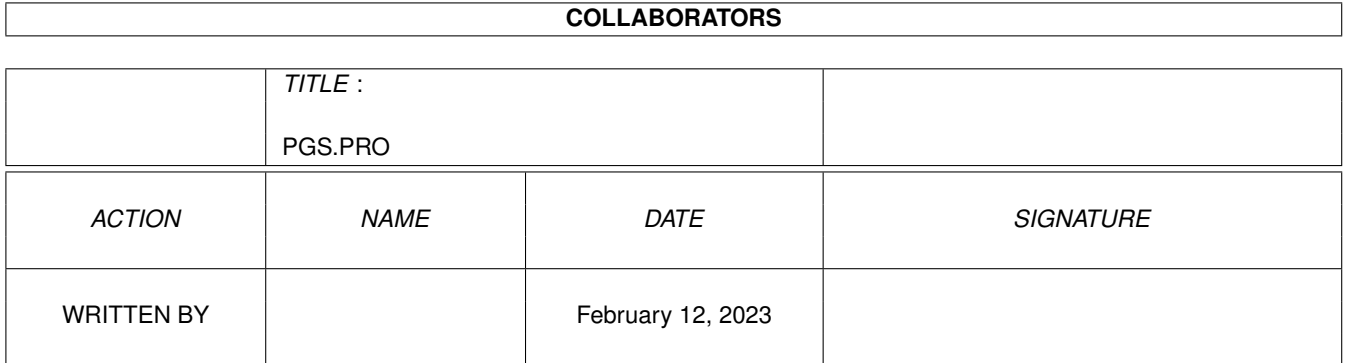

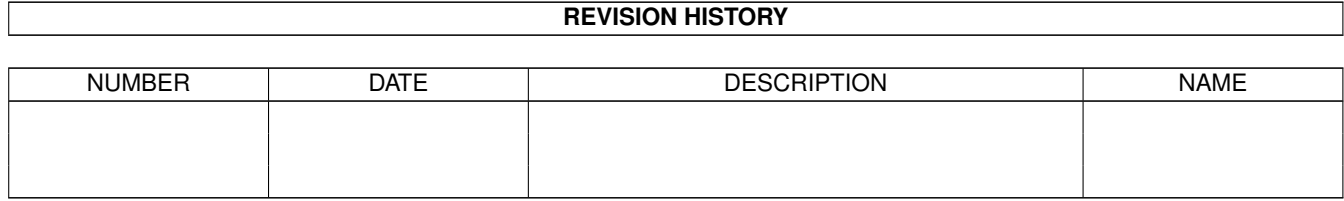

# **Contents**

#### 1 PGS.PRO

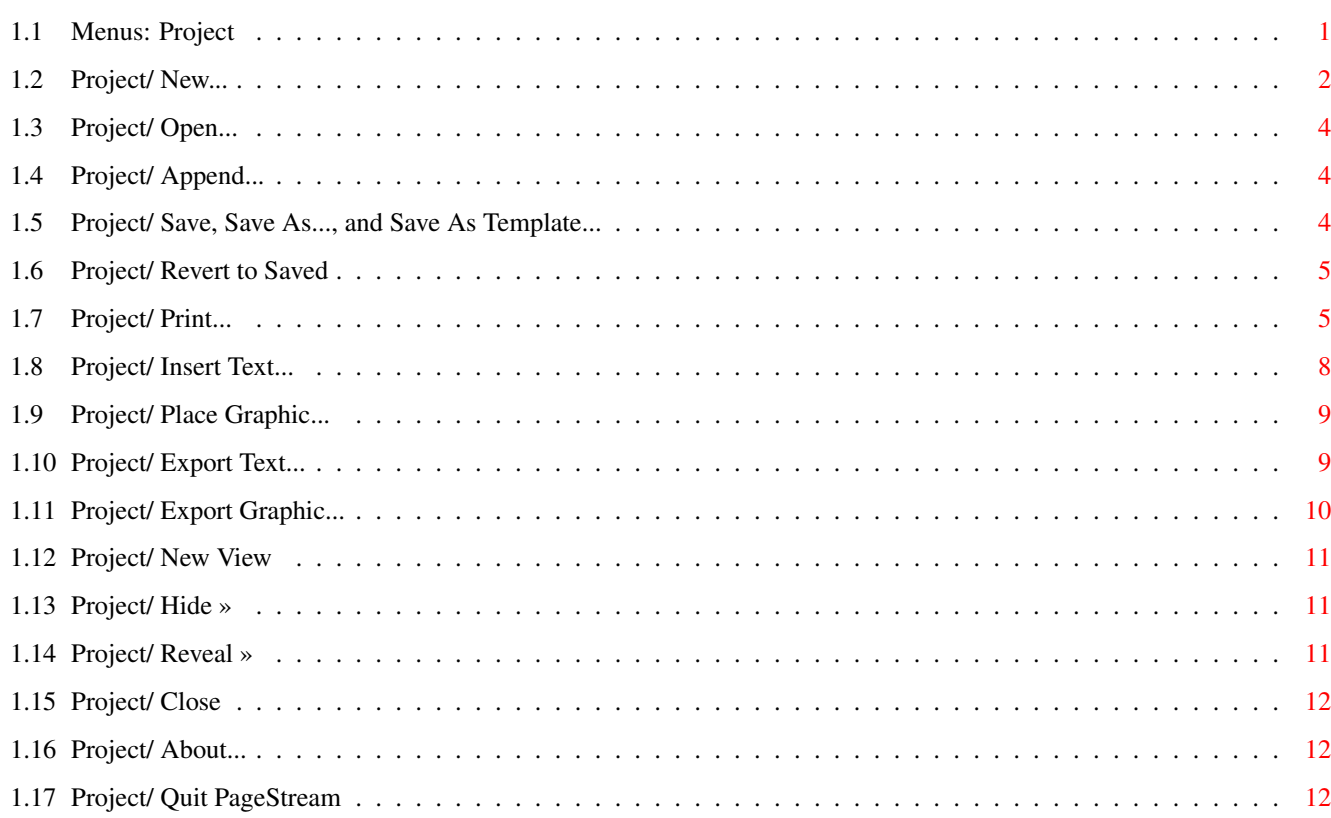

 $\mathbf 1$ 

### <span id="page-4-0"></span>**Chapter 1**

## **PGS.PRO**

### <span id="page-4-1"></span>**1.1 Menus: Project**

Project:

New... Start a new, blank document. Open... Open an existing document or template. Append... Add an existing document to the current document. Save Save the current document with its current name. Save As... Save the current document with a new name. Save As Template... Save the current document as a template. Revert to Saved Revert to the saved version of the current document. Print... Print the current document. Insert Text... Import text into the selected column. Place Graphic... Import graphics and paste into the current document. Export Text... Export the selected text.

```
Export Graphic...
Export the selected graphics.
New View
Open another window for the current document.
Hide »
Current
Hide the current document view.
Others
Hide all but the current document view.
All
Hide all document views.
Views
Choose a document view to hide.
Reveal »
All
Reveal all hidden document views.
Views
Choose a document view to reveal.
Close
Close the current document.
About...
Information on PageStream.
```
Quit PageStream Exit PageStream.

#### <span id="page-5-0"></span>**1.2 Project/ New...**

Project/ New...

This command creates a new document and a default master page. The master page will be used for all pages created in the document, unless you specify otherwise.

When you choose the New command, the New Document requester will open.

New Document Description

Document Name Enter the document name. Document names may not contain illegal AmigaDOS characters, but they may be up to 255 characters. You can set the internal name separately from the filename. Document Description Enter a description of up to 255 characters for the document. Master Page Name Enter the master page name. Master page names cannot contain colons : or tildes ~. Master Page Description Enter a description of up to 255 characters for the master page. Page Size  $\sim$  Choose a predefined page size for the master page, or choose Custom to enter a custom page size. Page Width, Height Enter the master page width and height into the text gadgets for custom sizes. Bleed Horz, Vert Enter the bleed area size. The bleed area is the pasteboard surrounding the page on which you can store objects. Orientation Choose Portrait (vertical) or Landscape (horizontal) page orientation. Switching between Landscape and Portrait will reverse the master page's width and height. Facing Pages Choose Single Sided or Double Sided. If you choose Single Sided, the master page will have only one side, so all pages based on this master page will have identical guides and master page objects. If you choose Double Sided, the master page will have three sides (left, center and right) to allow for books and other facing page documents. Center sides are used for spreads. Margin Guides Enter the margin guide offsets from the edges of the page. You can specify top, bottom, left and right margin guides. If the master page is double sided, the left and right margin guides are replaced with inside and outside guides. Column Guides Enter the number of columns into which the page should be divided, and the gutter space between them. This does not create text column frames, but only places guides where they should be created. Use the Create Columns command to create columns.

The New Document requester has an attached Settings menu. Choose its Save as Default command to save the page, bleed and guide values as the default for future documents.

See also Edit » Master Page

#### <span id="page-7-0"></span>**1.3 Project/ Open...**

Project/ Open...

This command opens a saved document file so that you can continue working on it. When you choose the Open command, a file requester will open to select a document file to open. After you click on Open in the file requester, PageStream will load the document into a window.

Only documents and document templates in PageStream 1.0 3 .0 and documents in Professional Page 3.0 4 .1 formats may be opened. Opening a document created in a program other than PageStream 3.0 will cause the document to be recomposed which may change the link breaks.

See also Converting Professional Page and PageStream 1 & 2 Documents

#### <span id="page-7-1"></span>**1.4 Project/ Append...**

Project/ Append...

This command merges the current document with another document. All the pages and chapters in the appended document will be added after any pages or chapters in the current document.

When you choose the Append command, a file requester will open to select the document file to append. Choose the file and click on Append.

Only PageStream 3 IFF DOC format documents and templates can be appended. Older PageStream documents and Professional Page documents must be opened and saved in PageStream format before appending.

#### <span id="page-7-2"></span>**1.5 Project/ Save, Save As..., and Save As Template...**

Project/ Save, Save As..., and Save As Template... Text}

These three commands save the current document. Use the Save command to save the document with its current filename and path. Use the Save As command to save the document with a new filename or path. Use the Save As Template command to save the document as a document template.

The Save As command opens a file requester to choose a filename and path. The Save command opens an alert requester to prompt you for permission to overwrite the existing file. If you choose the Save command for a document that has not been saved previously, the command will have the same effect as the Save As command.

The Save As Template command is identical to the Save As command except

that when you open the document template, the document will be untitled. This prevents you from accidentally overwriting the template file.

If the Keep History option is toggled on in the General Preferences requester, the Revision History requester will open so that you can make an entry in the revision log.

Revision History Description What changes were made Enter a revision log entry. User Shows the user name that will be entered with the log entry. This is set with the Job number prefix option in the General Preferences requester. Date Shows the date of the log entry.

#### <span id="page-8-0"></span>**1.6 Project/ Revert to Saved**

Project/ Revert to Saved

This command undoes the changes you have made to the current document since it was last saved, by closing the document and re-opening it. This is a shortcut for manually closing and opening the document.

#### <span id="page-8-1"></span>**1.7 Project/ Print...**

Project/ Print...

This command is used to print the current document. You can print documents using PageStream's custom printer drivers, which are available for selected printers, or using the Amiga's Preferences printer drivers.

You must select a printer driver and make other printer settings prior to printing a document for the first time. Choose the Printing settings command or click on the Settings gadget in the Printer requester to open the Printing Preferences requester to make your printer settings.

When you choose the Print command, the Print requester will open.

Print Description

Printer driver The top of the requester shows the printer driver, model, or PPD file selected in the Printing Preferences requester, as applicable. If the Amiga Preferences printer driver is selected, the driver you select with the System:Prefs/Printer program will be shown here. If the PostScript printer driver is selected, the PPD (PostScript Printer Description) name will be shown, and if the Epson, Hewlett-Packard or Canon drivers have been chosen, the selected model name will be shown.

Settings Opens the Printing Preferences requester. Plates **Opens** the Plate Control requester, to specify how each color plate will be printed. Copies **Enter the number of copies to print.** Pages Choose which pages to print. If you choose All from the left popup, all pages in the document will be printed. Chapter will print only the pages in the current chapter and Page will print only the current page. If you choose Range, enter a page range into the text gadget below the popup. The format for a range is the smaller page number, a hyphen, then the larger page number. If you wish to print more than one range, separate them with a comma. i.e., 36,1224 would print pages three to six and twelve to twenty four. Choose Both in the right popup to print all the pages selected in the left popup. Choose Even to print only even pages, or Odd to print only odd pages. This option is useful for printing both sides of your paper in separate passes. Scale Choose to print the document at actual size, or at a different size. Choose Custom Size and enter the percentage of actual size in the associated text gadget. Choose Scale to Fit to make PageStream scale the page so that the entire page fits on the paper. Choose Thumbnails to print multiple small pages on one piece of paper. Enter the thumbnail scale into the associated text gadget. Printing thumbnails of one page size on paper of the same size will print six thumbnails per page. Tile Check to print a page larger than the paper size, on more than one piece of paper. The separate page tiles can then be pasted together to create the actual page. Printers' Marks should be toggled to make it easier to align and trim the tiles. Enter the overlap of the tiles into the associated text gadget. One inch is the default. Print Choose whether to print in grayscale or color, or whether to create separations. Choose Grayscale to print a composite of all colors as a grayscale image. Choose Color to print a color version of the document to a color printer. This option is available only for color printers, but it is always listed in the popup. Choose Separations to print spot and process color separations of the document. PageStream will print

Cyan, Magenta, Black and Yellow plates for each page, as well as plates for spot colors used on those pages (if applicable). You can control which plates will be printed by clicking on the Plates gadget.

Choose Process Separations to print all colors as process separations, even if spot colors are used. Use this option when you have used a spot color in a document, but do not want to print a separate plate for it.

- Print pictures Check to print the pictures in the document. If this option is off, pictures will be printed as boxes. Use this option to print quick drafts of documents.
- Collate copies Check to print one copy of all the pages before printing the next copy of all the pages. This slows down printing but ensures that each copy is in the correct order.
- Reverse order Check to print the pages in the reverse of the normal order. This will print the pages in descending order instead of ascending order.
- Print blank pages Check to print blank pages in the document. When this option is off, PageStream will not print pages without objects to save paper.
- Printers' marks Check to print crop marks, registration marks, density control bars, gray balance patch, trapping patches, slur gauges and page slug. Add 72 points (1 inch or 25.4 mm) to the paper size when this option is on.

Note that only crop and registration marks will be printed on non-PostScript printers; the other printers' marks are for PostScript only.

- Emulsion down Check to print pages mirrored. Film is always printed emulsion side down, but check with your service bureau before setting this option because some service bureaus prefer to set this option themselves.
- Negative Check to print pages as negatives. Film is always printed as negative, but check with your service bureau before setting this option because some service bureaus prefer to set this option themselves.

Plate Control Description

Plates scrolling list Choose the plate to set. Each ink for each page in the range to be printed is a separate plate. The page number and ink name for each plate are shown

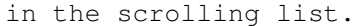

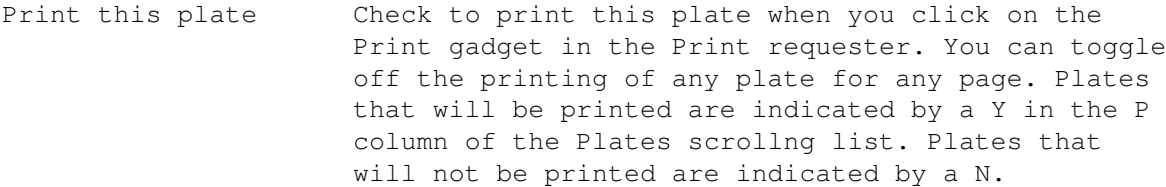

Ink Toggle between Overprint (print this plate's ink on top of other inks) and Knockout (leave holes in inks printed before this plate's ink). Plates that are set to knockout are indicated by a K in the KO column of the Plates scrolling list. Plates that will be overprinted are indicated by a O.

Screen Choose whether to use the Optimized screen values for the selected PostScript Printer Description file, or to enter Custom values. If you choose Custom, enter the values into the Angle and Frequency gadgets. The angles and frequencies will be show in the Plates scrolling list for each plate. (PostScript only)

#### <span id="page-11-0"></span>**1.8 Project/ Insert Text...**

Project/ Insert Text...

This command is used to import text created with a word processor or text editor into the current text object at the insertion point. Objects, graphics and text not in columns in word processing files will not be imported.

The insertion point must be placed in a text object before choosing the Insert Text command. When you choose the command, a file requester will open to choose the text file to insert. After clicking on Insert in the file requester, the Insert Text requester will open. The options available in it depend on the format of the text file.

Insert Text Description

- Filter Shows the text import filter being used to insert the text. If more than one text filter can be used to import the text, you can select the filter to use.
- Convert quotes Check to convert straight quotation marks to typographer's quotation marks. Do not choose this option if quotation marks are used for inch marks.
- Convert dashes Check to convert double dashes to en-dashes, and triple dashes to em-dashes.
- Retain format Check to use the formatting attributes in the text file. If this is toggled off, no text attributes will be imported. (All formats except ASCII.)

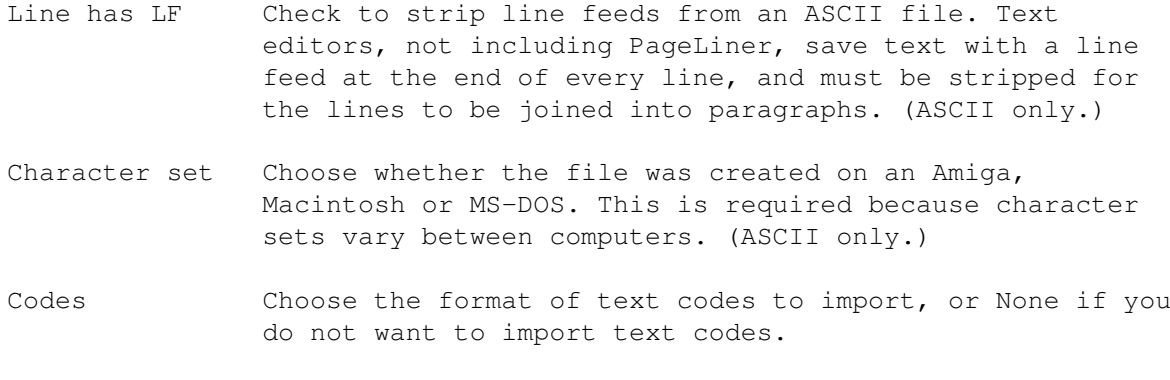

See also Importing Text

#### <span id="page-12-0"></span>**1.9 Project/ Place Graphic...**

Project/ Place Graphic...

This command is used to import a picture, EPS object or drawing into the current document.

When you choose the Place Graphic command, a file requester will open to choose the graphic file to import. After clicking on Place in the file requester, the Place Graphic requester will open. The options available in it depend on the format of the file. The Place Graphic requester will not open if there are no options available and if there is only one import filter that may be used to place the graphic.

If you want to import a graphic and anchor it to a position in a text frame, choose the Place Graphic command when the Text tool is selected and the insertion point is in a text frame. If you choose the command when the Object tool is selected, the graphic will be placed at the center of the visible page.

Place Graphic Description

Filter Shows the graphic import filter being used to place the graphic. If more than one graphic filter can be used to import the graphic, you can select the filter to use.

Clip Choose which clip to import. (Professional Draw only.)

Leave external Check to keep the graphic external to the document.

See also Anchored Graphics Importing Graphics

#### <span id="page-12-1"></span>**1.10 Project/ Export Text...**

Project/ Export Text...

This command exports the selected text as a text or word processor file.

The text must be highlighted with the Text tool.

When you choose the Export Text command, the Export Text requester will open. Choose the export format from the Filter popup. Only the available file formats will be listed in the Filter popup. Additional options may appear when you choose a filter, depending on the filter selected. After clicking on Export, a file requester will open to choose the filename and path for the text file to create.

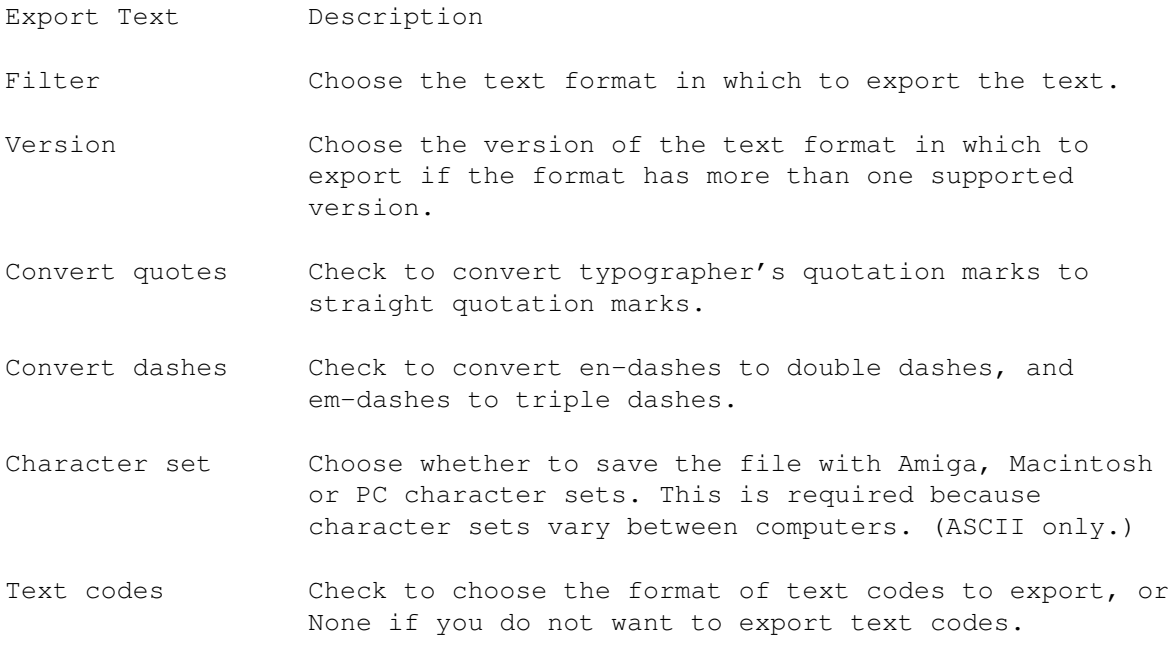

Retain formatting Check to export the text with text attributes.

#### <span id="page-13-0"></span>**1.11 Project/ Export Graphic...**

Project/ Export Graphic...

This command exports the selected objects as a graphic file. If a bitmap picture is selected, it can be exported as a picture. If another type of object, or more than one object is selected, they can be exported in any of the available drawing or EPS formats.

When you choose the Export Graphic command, the Export Graphic requester will open. Choose the export format from the Filter popup. Only the available file formats will be listed in the Filter popup. Additional options may appear when you choose a filter, depending on the filter selected. After clicking on Export, a file requester will open to choose the filename and path for the graphic file to create.

Export Graphic Description

- Filter Choose the graphic format in which to export the selected object(s), if more than one format is available.
- Version Choose the version of the graphic format in which to export if the format has more than one supported version.

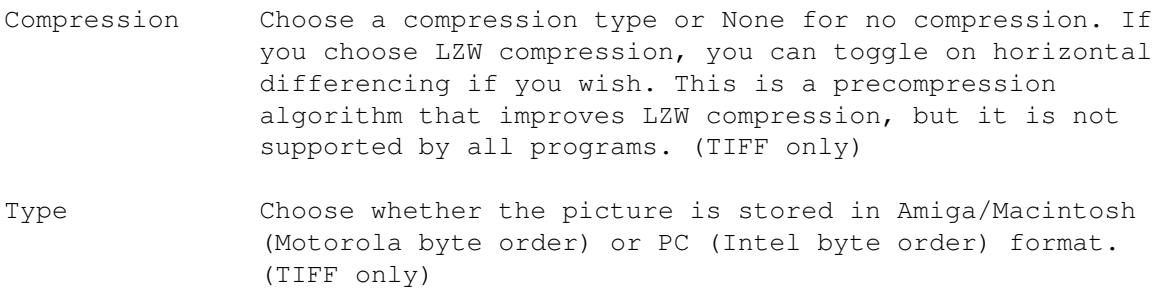

#### <span id="page-14-0"></span>**1.12 Project/ New View**

Project/ New View

This command opens another window for the current document. It does not create another document, but another view of the current document. You can use an additional view so that different pages are displayed in the windows, or different view magnifications.

View windows can be temporarily closed with the Hide command, and can be permanently closed with the Close command.

#### <span id="page-14-1"></span>**1.13 Project/ Hide »**

Project/ Hide »

The Hide submenu commands close document windows without

closing the

documents. The windows are hidden so they do not clutter the screen, but no information is lost---the windows may be displayed again by choosing a command from the Reveal submenu.

Choose the Current submenu command to hide the active window or choose the Others submenu command to hide all but the active window. Choose the All submenu command to hide every document window. Alternatively, choose the name of the window to hide from the list of open windows at the bottom of the submenu.

#### <span id="page-14-2"></span>**1.14 Project/ Reveal »**

Project/ Reveal »

The Reveal submenu commands open hidden document windows, and brings windows to the front if they are already open. The submenu lists all the open and hidden windows. Choose the name of the window you wish to open or bring to the front. Choose the All submenu command to open all hidden windows.

Choose the name of a window while holding down a Shift key to rename the window view. This opens the Window requester.

Window Description

Document Shows the document name.

View name Enter the name of the window view.

#### <span id="page-15-0"></span>**1.15 Project/ Close**

Project/ Close

This command closes the current document window without exiting PageStream. If the window is the last open view of a document and the document has not been saved since it was last changed, an alert requester will open to confirm that you wish to close the document.

If you choose the Close command while holding down a Shift key, all open views of the document will be closed.

#### <span id="page-15-1"></span>**1.16 Project/ About...**

Project/ About...

This command displays your personal information and describes how to contact Soft-Logik Publishing.

#### <span id="page-15-2"></span>**1.17 Project/ Quit PageStream**

Project/ Quit PageStream

This command ends your current session of PageStream. If you have not saved your documents, PageStream will prompt you to save each unsaved document before quitting the program.